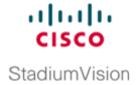

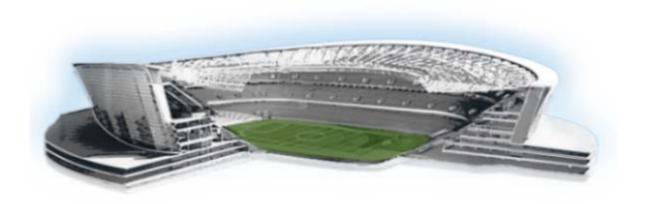

# **Cisco StadiumVision Director External Content Integration Guide**

Release 3.0 August 2, 2012

#### **Americas Headquarters**

Cisco Systems, Inc. 170 West Tasman Drive San Jose, CA 95134-1706 USA

http://www.cisco.com Tel: 408 526-4000

800 553-NETS (6387)

Fax: 408 527-0883

THE SPECIFICATIONS AND INFORMATION REGARDING THE PRODUCTS IN THIS MANUAL ARE SUBJECT TO CHANGE WITHOUT NOTICE. ALL STATEMENTS, INFORMATION, AND RECOMMENDATIONS IN THIS MANUAL ARE BELIEVED TO BE ACCURATE BUT ARE PRESENTED WITHOUT WARRANTY OF ANY KIND, EXPRESS OR IMPLIED. USERS MUST TAKE FULL RESPONSIBILITY FOR THEIR APPLICATION OF ANY PRODUCTS.

THE SOFTWARE LICENSE AND LIMITED WARRANTY FOR THE ACCOMPANYING PRODUCT ARE SET FORTH IN THE INFORMATION PACKET THAT SHIPPED WITH THE PRODUCT AND ARE INCORPORATED HEREIN BY THIS REFERENCE. IF YOU ARE UNABLE TO LOCATE THE SOFTWARE LICENSE OR LIMITED WARRANTY, CONTACT YOUR CISCO REPRESENTATIVE FOR A COPY.

The Cisco implementation of TCP header compression is an adaptation of a program developed by the University of California, Berkeley (UCB) as part of UCB's public domain version of the UNIX operating system. All rights reserved. Copyright © 1981, Regents of the University of California.

NOTWITHSTANDING ANY OTHER WARRANTY HEREIN, ALL DOCUMENT FILES AND SOFTWARE OF THESE SUPPLIERS ARE PROVIDED "AS IS" WITH ALL FAULTS. CISCO AND THE ABOVE-NAMED SUPPLIERS DISCLAIM ALL WARRANTIES, EXPRESSED OR IMPLIED, INCLUDING, WITHOUT LIMITATION, THOSE OF MERCHANTABILITY, FITNESS FOR A PARTICULAR PURPOSE AND NONINFRINGEMENT OR ARISING FROM A COURSE OF DEALING, USAGE, OR TRADE PRACTICE.

IN NO EVENT SHALL CISCO OR ITS SUPPLIERS BE LIABLE FOR ANY INDIRECT, SPECIAL, CONSEQUENTIAL, OR INCIDENTAL DAMAGES, INCLUDING, WITHOUT LIMITATION, LOST PROFITS OR LOSS OR DAMAGE TO DATA ARISING OUT OF THE USE OR INABILITY TO USE THIS MANUAL, EVEN IF CISCO OR ITS SUPPLIERS HAVE BEEN ADVISED OF THE POSSIBILITY OF SUCH DAMAGES.

Cisco and the Cisco logo are trademarks or registered trademarks of Cisco and/or its affiliates in the U.S. and other countries. To view a list of Cisco trademarks, go to this URL: www.cisco.com/go/trademarks. Third-party trademarks mentioned are the property of their respective owners. The use of the word partner does not imply a partnership relationship between Cisco and any other company. (1110R)

Any Internet Protocol (IP) addresses and phone numbers used in this document are not intended to be actual addresses and phone numbers. Any examples, command display output, network topology diagrams, and other figures included in the document are shown for illustrative purposes only. Any use of actual IP addresses or phone numbers in illustrative content is unintentional and coincidental.

Cisco StadiumVision Director External Content Integration Guide © 2012 Cisco Systems, Inc. All rights reserved.

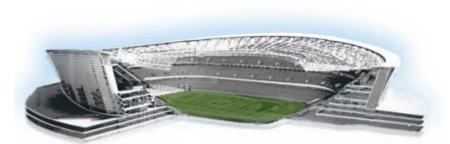

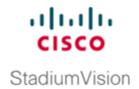

### CONTENTS

| Freide ZV                                                                             |
|---------------------------------------------------------------------------------------|
| Document Revision History 2v                                                          |
| Document Organization 2v                                                              |
| Overview of External Content Integration in Cisco StadiumVision Director 11           |
| Supported External Content Sources 11                                                 |
| Restrictions for External Content Integration 12                                      |
| Information About NFL GSIS Integration in Cisco StadiumVision Director 12             |
| Network Considerations for NFL GSIS Integration 12                                    |
| Supported NFL GSIS Data 13                                                            |
| Information About Scoreboard Integration in Cisco StadiumVision Director 13           |
| Overview of Scoreboard Integration Support 13                                         |
| Network Considerations for Scoreboard Integration 13                                  |
| Overview of the External Content Integration Interface 14                             |
| Configuring External Content Integration in Cisco StadiumVision Director 15           |
| Before You Begin 15                                                                   |
| Prerequisites for Configuring NFL GSIS Integration 15                                 |
| Prerequisites for Configuring OES ISC9000 Scoreboard Integration 16                   |
| Prerequisites for Configuring Daktronics All Sport 5000 Scoreboard Integration 17     |
| Workflow Summary for External Content Integration 17                                  |
| How to Configure External Content Integration 110                                     |
| Accessing the External Content Integration Interface 110                              |
| Configuring the Network Connection to the External Content Source 111                 |
| Configuring the Connection to the NFL GSIS SIAB Server 111                            |
| Configuring the Connection to the Scoreboard Controllers 113                          |
| Configuring Data Throttling 114                                                       |
| Enabling the Data Source Configuration 116                                            |
| Activating External Content Integration System-Wide From the Management Dashboard 110 |
| Restarting the External Content Integration Application 117                           |
| Selecting Input Statistics and Mapping to Output Fields for Display 118               |
| Verifying the Integration 119                                                         |
| Verifying Receipt of Real-Time Data 119                                               |
| Verifying the Integration Broker Service Status 121                                   |

| Configuring Optional and Advanced Tasks for External Content Integration 123            |     |
|-----------------------------------------------------------------------------------------|-----|
| Disabling the Data Source Configuration 123                                             |     |
| Deactivating the External Content Integration Application From the Management Dashboard | 124 |
| Viewing Sample Data Versus Real-Time Data 124                                           |     |
| Modifying the Output Format of a Statistic 125                                          |     |
| Designing the Layout of External Content Using the Widgets Tool 127                     |     |
| Prerequisites for Using the Widgets Tool 127                                            |     |
| Restrictions for Using the Widgets Tool 128                                             |     |
| Information About Using the Widgets Tool 128 Components 128 Layers 129 Properties 129   |     |
| Data Binding 129                                                                        |     |
| User Interface Characteristics 130                                                      |     |
| How to Design the Layout of External Content for Display 130                            |     |
| Accessing the Widgets Tool 131                                                          |     |
| Creating New Widgets 131                                                                |     |
| Working with Images 133                                                                 |     |
| Adding Images 133                                                                       |     |
| Resizing and Rotating Images 134 Adding Text Areas 135                                  |     |
| Showing the Component Bounding Box 135                                                  |     |
| Resizing and Rotating Components 137                                                    |     |
| Binding External Data to a Widget 138                                                   |     |
| Prerequisite 138                                                                        |     |
| Procedure 138                                                                           |     |
| Modifying Existing Widgets 139                                                          |     |
| Changing the Size of a Widget 139                                                       |     |
| Deleting Widgets 139                                                                    |     |
| Renaming Widgets 140                                                                    |     |
| Basic Widget Configuration Example 140                                                  |     |
| What to Do Next 143                                                                     |     |
| Troubleshooting External Content Integration in Cisco StadiumVision Director 145        |     |
| Monitoring the External Content Integration Log 145                                     |     |
| Starting and Stopping the Log Viewer 145                                                |     |
| Modifying the Severity Level of Messages Displayed in the Log Viewer 146                |     |
| Troubleshooting NFL GSIS Statistics Problems 147                                        |     |

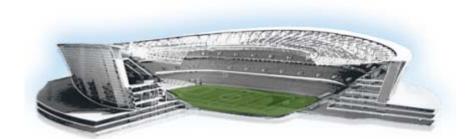

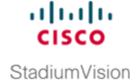

## **Preface**

This document describes the requirements and tasks to integrate data from external sources in Cisco StadiumVision Director Release 3.0.

The content is intended for Cisco StadiumVision system administrators, content managers, and technical field engineers who are responsible for designing and deploying Cisco StadiumVision solutions. It is expected that readers of this document are familiar with basic IP networking, have a general understanding of the sports and entertainment business, and understand the objectives and operations of live events.

# **Document Revision History**

Table 1 lists the technical changes made to this document since it was first published.

Table 1 Document Revision History

| Date           | Change Summary                                                               |  |
|----------------|------------------------------------------------------------------------------|--|
| August 2, 2012 | First release of this document for Cisco StadiumVision Director Release 3.0. |  |

# **Document Organization**

| Chapter                                                                          | Description                                                                                                    |
|----------------------------------------------------------------------------------|----------------------------------------------------------------------------------------------------|
| "Overview of External Content<br>Integration in Cisco StadiumVision<br>Director" | Provides a high-level overview of the Cisco StadiumVision Director's integration with external data sources for content ingestion and presentation. |
| "Configuring External Content<br>Integration in Cisco StadiumVision<br>Director" | Describes the requirements and how to configure support for external data sources in Cisco StadiumVision Director.                                  |
| "Configuring Optional and<br>Advanced Tasks for External<br>Content Integration" | Describes additional tasks that can be performed to configure and maintain External Content Integration in Cisco StadiumVision Director.            |

| Chapter                                                                              | Description                                                                                                    |
|--------------------------------------------------------------------------------------|----------------------------------------------------------------------------------------------------|
| "Designing the Layout of External<br>Content Using the Widgets Tool"                 | Describes how to design the layout for display of the data that you have integrated and mapped for output in Cisco StadiumVision Director using the External Content Integration feature. |
| "Troubleshooting External Content<br>Integration in Cisco StadiumVision<br>Director" | Describes how to monitor and troubleshoot problems with External Content Integration in Cisco StadiumVision Director                                                                      |

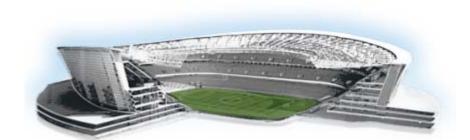

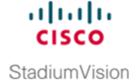

# Overview of External Content Integration in Cisco Stadium Vision Director

#### First Published: August 2, 2012

Beginning in Cisco Stadium Vision Director Release 3.0, the Cisco Stadium Vision Director solution supports integration with external data sources for content ingestion and presentation. Figure 1 shows a high-level overview of the new feature support.

Figure 1 External Content Integration High-Level Overview

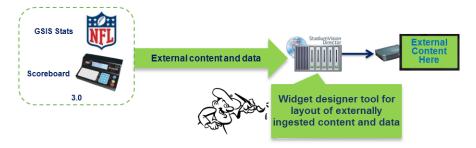

# **Supported External Content Sources**

In Cisco Stadium Vision Director Release 3.0, the following external content sources are supported:

- National Football League (NFL) Game Statistics and Information System (GSIS) Cumulative Statistics
- NFL GSIS Game Clock
- Daktronics All Sport 5000 Scoreboard Controller (basketball and hockey only)
- OES ISC9000 Intelligent Scoreboard Controller (basketball and hockey only)

# **Restrictions for External Content Integration**

Before you configure External Content Integration, consider the following restrictions:

- The frequency of the scoreboard clock updates is no more than once per second and a delay of up to 2 seconds can occur.
- Only basketball and hockey scoreboard statistics are currently supported.

# Information About NFL GSIS Integration in Cisco StadiumVision Director

This section includes the following topics:

- Network Considerations for NFL GSIS Integration, page 2
- Supported NFL GSIS Data, page 3

## **Network Considerations for NFL GSIS Integration**

The NFL GSIS statistics supported by the External Content Integration feature are transferred from data stored on an NFL Stats-in-a-Box (SIAB) server installed at the venue using an FTP connection to the Cisco Stadium Vision Director server. The NFL SIAB server is a local server that connects to the central NFL GSIS database external to the venue and managed by the NFL.

Figure 2 shows a sample network architecture for NFL GSIS integration with Cisco StadiumVision Director.

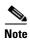

The actual network configuration with the NFL network is site-dependent and could vary at your venue.

Figure 2 Network Architecture for NFL GSIS Integration

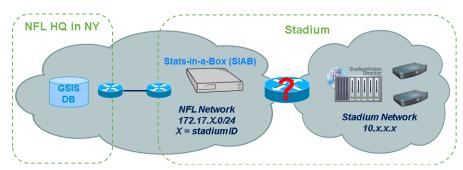

It is important to note that the network where the SIAB server is installed is not necessarily (and likely not) on the same network where the Cisco StadiumVision Director server is installed. Therefore, depending on your specific network configuration, you might have some network configuration to do to ensure that the SIAB server is reachable by the Cisco StadiumVision Director server.

To configure the network connectivity to the NFL SIAB server you must specify the IP address, port, data path, username, and password for the NFL SIAB server on the Cisco Stadium Vision Director server.

## **Supported NFL GSIS Data**

Cisco StadiumVision Director supports the NFL GSIS Game Clock and all of the statistics in the Cumulative Statistics XML file (CumulativeStatisticsFile). For more information and documentation for these statistics, go to:

http://www.nflgsis.com/gsis/

From the NFL GSIS Home page, click **Documentation**. Click the corresponding documentation links for the Cumulative Statistics Report and the Real-time Game Information (Game Clock).

# Information About Scoreboard Integration in Cisco Stadium Vision Director

This section includes the following topics:

- Overview of Scoreboard Integration Support, page 3
- Network Considerations for Scoreboard Integration, page 3

## **Overview of Scoreboard Integration Support**

Cisco StadiumVision Director scoreboard integration allows you to display real-time information (such as period, score, and clock) on Cisco StadiumVision Director TV displays.

Figure 3 shows a high-level overview of the scoreboard integration support. Cisco StadiumVision Director Release 3.0 supports the following devices and sports:

- Daktronics All Sport 5000 Scoreboard Controller (basketball and hockey only)
- OES ISC9000 Intelligent Scoreboard Controller (basketball and hockey only)

Figure 3 Scoreboard Integration High-Level Overview

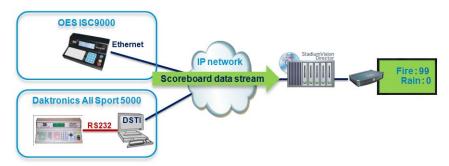

### **Network Considerations for Scoreboard Integration**

Cisco StadiumVision Director communicates with the supported scoreboard controllers through a User Datagram Protocol (UDP) port connection. Both the corresponding controller interface and the Cisco StadiumVision Director server must be configured to establish the network connectivity between these devices.

# **Overview of the External Content Integration Interface**

The External Content Integration feature is implemented using two basic areas of the Control Panel:

• Setup

The Setup screen for Content Integration consists of two tabs that are used to configure the network connection for the data source and to select and map statistics for output display.

• Widgets

The Widgets screen for Content Integration is used to add graphics and design the layout for the statistics that you want to display.

The remainder of the tasks associated with publishing external content to a TV display use the existing Cisco StadiumVision Director playlist and script creation interfaces.

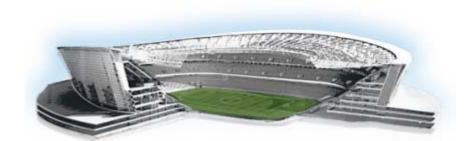

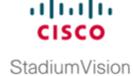

# Configuring External Content Integration in Cisco StadiumVision Director

#### First Published: August 2, 2012

This module describes the requirements and how to configure support for external data sources in Cisco Stadium Vision Director.

This module includes the following topics:

- Before You Begin, page 5
- Workflow Summary for External Content Integration, page 7
- How to Configure External Content Integration, page 10

# **Before You Begin**

Before you configure Cisco StadiumVision Director for External Content Integration, be sure that the following requirements are met for the system that you are integrating with:

- Prerequisites for Configuring NFL GSIS Integration, page 5
- Prerequisites for Configuring OES ISC9000 Scoreboard Integration, page 6
- Prerequisites for Configuring Daktronics All Sport 5000 Scoreboard Integration, page 7

## **Prerequisites for Configuring NFL GSIS Integration**

Before you configure the National Football League (NFL) Game Statistics and Information System (GSIS) integration, be sure that the following requirements are met:

- The required Cisco StadiumVision Director server hardware is installed and running Cisco StadiumVision Release 3.0 or later.
- The NFL Stats-in-a-Box (SIAB) server is installed at the venue and is connected to the NFL GSIS database. Advise your network administrator to allow communication between these two servers.
- The SIAB server is reachable by the Cisco StadiumVision Director server on the Internet Protocol (IP) network.
- For support of the NFL GSIS clock, a router in the network must be configured for Network Address
  Translation (NAT) to change the local broadcast address to the unicast IP address of the Cisco
  Stadium Vision Director server.

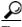

Tip

You can verify reachability using the **ping** command from the Cisco StadiumVision Director server to the SIAB server.

• The NFL GSIS representative has provided the SIAB IP address and account information, which will be needed to configure Cisco StadiumVision Director connectivity to the SIAB server.

## Prerequisites for Configuring OES ISC9000 Scoreboard Integration

Before you configure the OES ISC9000 Intelligent Scoreboard Controller integration, be sure that the following requirements are met:

- The required Cisco Stadium Vision Director server hardware is installed and running Cisco Stadium Vision Release 3.0 or later.
- The OES ISC9000 Scoreboard controller is installed at the venue (preferably in the Cisco Stadium Vision network).
- The OES ISC9000 Scoreboard controller is reachable by the Cisco Stadium Vision Director server on the Internet Protocol (IP) network.
- A site administrator or OES equipment vendor has added the Cisco StadiumVision Director server IP address and UDP port number in the OES controller.

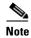

Be sure to record the UDP port number used in the OES ISC9000 controller so that you can configure the same port in the network connection information for Cisco StadiumVision Director.

Figure 1 shows an example of the interface for the Serial Port Configuration on the OES ISC9000 controller where the Cisco StadiumVision Director server information must be added.

Figure 1 OES ISC9000 Configuration

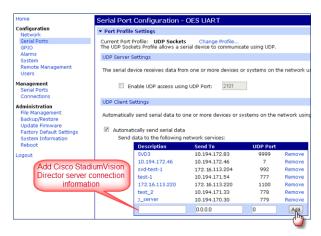

## **Prerequisites for Configuring Daktronics All Sport 5000 Scoreboard Integration**

Before you configure the Daktronics All Sport 5000 Scoreboard integration, be sure that the following requirements are met:

- The required Cisco StadiumVision Director server hardware is installed and running Cisco StadiumVision Release 3.0.
- The Daktronics Scoreboard controller is installed at the venue (preferably in the Cisco Stadium Vision network).
- The Daktronics Scoreboard controller is reachable by the Cisco Stadium Vision Director server on the Internet Protocol (IP) network.
- A site administrator or Daktronics equipment vendor has added the Cisco Stadium Vision Director server IP address in the Daktronics Scoring Timing Interface Application.

Figure 2 shows an example of the DSTI application for the Daktronics controller where the Cisco Stadium Vision Director server information must be added.

Figure 2 Daktronics All Sport 5000 Configuration

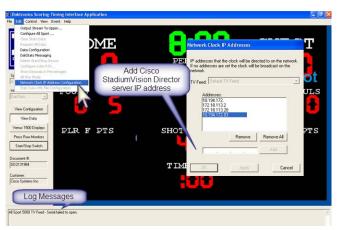

# **Workflow Summary for External Content Integration**

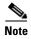

This workflow assumes that you have completed the required backend network installation and integration at your venue for the external data sources that you plan to support, such as with the NFL GSIS network and Stats-in-a-Box (SIAB) server, or scoreboard device.

The following steps summarize the overall workflow to integrate data into Cisco Stadium Vision Director and display that content on a TV:

#### Control Panel Setup Interface—External Content Configuration Tab

- 1. From the Control Panel, access the External Content interface.
- 2. Select the data source that you want to configure.
- 3. Complete the network connection configuration.

- 4. Modify any configuration options, such as data throttling, as applicable.
- 5. Enable the configuration.
- **6.** Save the configuration.

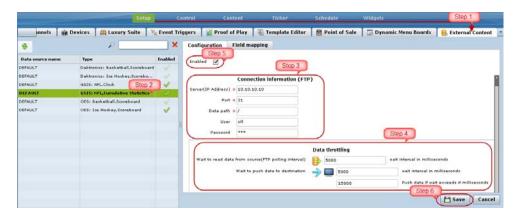

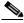

**Note** Whenever you modify and save the External Content configuration, you must activate and restart the application in the Management Dashboard. Cisco Stadium Vision Director prompts you to do this, and it can be done at this step or after you finish mapping and formatting your statistics.

#### Control Panel Setup Interface—Field Mapping Tab

- 7. Complete the field mapping for the selected data source by selecting the available statistics that you want to display in Cisco StadiumVision Director.
- 8. Format each statistic to set the output field name and any other output criteria as desired.

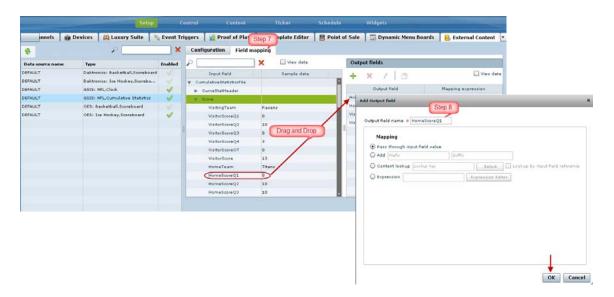

#### **Management Dashboard—External Content Integration**

9. Activate and restart the External Content Integration application from the Management Dashboard.

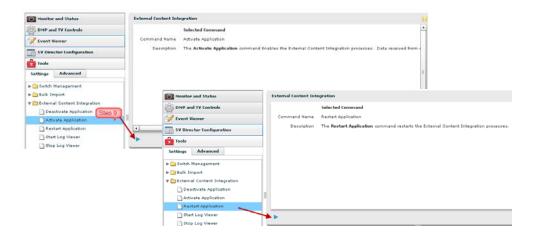

#### **Control Panel Widgets Interface**

10. Use the Widgets tool from the Control Panel to design a layout of the statistics that you configured to add graphics and bind/position data fields, and save the widget. See the "Designing the Layout of External Content Using the Widgets Tool" module for more information.

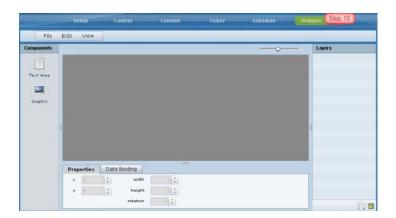

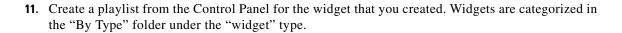

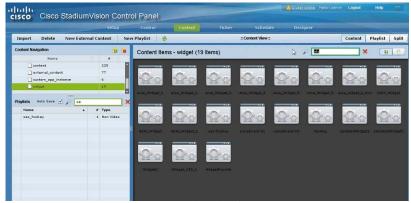

- **12.** Create an event script to run the playlist.
- **13.** Schedule the script to display the content on a TV just like other pieces of content in Cisco Stadium Vision Director.

# **How to Configure External Content Integration**

This section includes the following tasks:

- Accessing the External Content Integration Interface, page 10 (required)
- Configuring the Network Connection to the External Content Source, page 11 (required)
- Configuring Data Throttling, page 14 (optional)
- Enabling the Data Source Configuration, page 16 (required)
- Activating External Content Integration System-Wide From the Management Dashboard, page 16 (required)
- Restarting the External Content Integration Application, page 17 (required)
- Selecting Input Statistics and Mapping to Output Fields for Display, page 18 (required)
- Verifying the Integration, page 19 (required)

## **Accessing the External Content Integration Interface**

To access the external content integration interface, complete the following steps:

- **Step 1** Log into Cisco Stadium Vision Director as an administrator.
- Step 2 From the main menu, click Control Panel.
- **Step 3** To access the external content integration interface, do one of the following:
  - From the Setup screen, point your cursor to the blank tab on the far right end of the tab list.

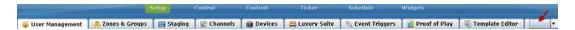

The tab bar automatically scrolls horizontally to reveal the remaining tabs. Click External Content.

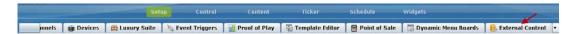

 From the Setup screen, click the arrow to open the drop-down list of all tabs and click External Content.

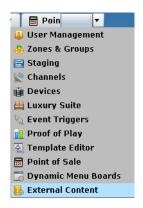

## **Configuring the Network Connection to the External Content Source**

Complete one or more of the following tasks according to the external content sources that your site is going to use:

- Configuring the Connection to the NFL GSIS SIAB Server, page 11
- Configuring the Connection to the Scoreboard Controllers, page 13

### Configuring the Connection to the NFL GSIS SIAB Server

This section includes the following topics:

- Configuring the FTP Connection for NFL Cumulative Statistics, page 11
- Configuring the UDP Connection for the NFL Game Clock, page 12

#### **Configuring the FTP Connection for NFL Cumulative Statistics**

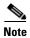

Before you configure the FTP connection, be sure that you have the IP address and account credentials for the SIAB server from your NFL GSIS representative.

Cisco Stadium Vision Director uses FTP port 21 to communicate to the NFL GSIS SIAB server to obtain the GSIS statistics.

#### To configure the FTP connection to the NFL GSIS SIAB server, complete the following steps:

- Step 1 In the left pane, select the GSIS: NFL, Cumulative Statistics data source type.
- Step 2 Click the Configuration tab.
- **Step 3** In the Connection information (FTP) section, configure the following options (Figure 3):
  - a. In the Server (IP Address) box, type the IP address of the SIAB server.
  - **b.** In the Port box, type **21**.
  - c. In the Data path box, type "/".
  - d. In the User box, type the username for the SIAB server account. The default is nfl.
  - e. In the Password box, type the password for the SIAB server account. The default is nfl.

Figure 3 NFL Cumulative Statistics FTP Connection Configuration

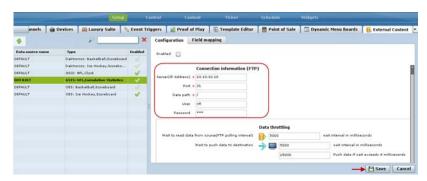

Step 4 Click Save.

A message box appears asking you to restart the application.

**Step 5** If you have completed all of the changes that you want to make on the Configuration tab, restart the application.

For more information, see the "Restarting the External Content Integration Application" section on page 17.

#### **Configuring the UDP Connection for the NFL Game Clock**

Cisco Stadium Vision Director uses UDP port 50000 to communicate to the NFL GSIS SIAB server to obtain the GSIS game clock.

#### To configure the UDP connection for the NFL game clock, complete the following steps:

- **Step 1** In the left pane, select the **GSIS: NFL, Clock** data source type.
- Step 2 Click the Configuration tab.
- **Step 3** In the Connection information (UDP) section, configure the following options (Figure 4):
  - **a.** In the Stadium Vision Director (IP Address) box, type the IP address of the Cisco Stadium Vision server.

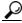

Tip

The actual IP address of the Cisco StadiumVision server that you are logged into is provided in shadow, but you must type the address in the box to configure it.

**b.** In the Port box, type **50000**.

Figure 4 NFL Game Clock UDP Connection Configuration

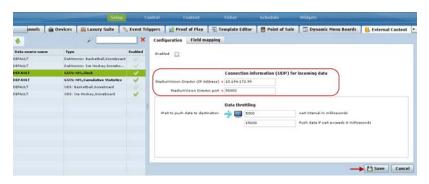

Step 4 Click Save.

A message box appears asking you to restart the application.

**Step 5** If you have completed all of the changes that you want to make on the Configuration tab, restart the application.

For more information, see the "Restarting the External Content Integration Application" section on page 17.

### **Configuring the Connection to the Scoreboard Controllers**

Cisco Stadium Vision Director uses a UDP port to communicate to the controllers to obtain the scoreboard statistics.

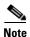

The UDP port for the OES ISC9000 Scoreboard controller varies, but the UDP port for the Daktronics All Sport 5000 Scoreboard controller is always 21300. Be sure that you know the UDP port being used for the OES controller.

To configure the UDP connection to the scoreboard controllers, complete the following steps:

- **Step 1** In the left pane, select the scoreboard data source type that you want to configure.
- Step 2 Click the Configuration tab.
- **Step 3** In the Connection information (UDP) section, configure the following options (Figure 5):
  - **a.** In the Stadium Vision Director (IP Address) box, type the IP address of the Cisco Stadium Vision server.

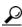

Tip

The actual IP address of the Cisco StadiumVision server that you are logged into is provided in shadow, but you must type the address in the box to configure it.

**b.** In the Port box, type the UDP port number used to connect to the scoreboard controller.

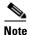

For the Daktronics All Sport 5000 Scoreboard controller, the UDP port is always 21300 (Figure 5).

Figure 5 Daktronics Scoreboard Controller UDP Connection Configuration

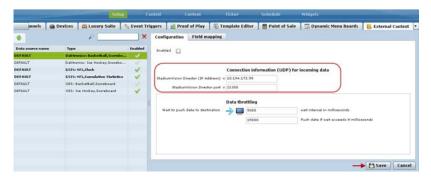

Step 4 Click Save.

A message box appears asking you to restart the application.

**Step 5** If you have completed all of the changes that you want to make on the Configuration tab, restart the application.

For more information, see the "Restarting the External Content Integration Application" section on page 17.

## **Configuring Data Throttling**

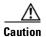

Data throttling is required to maintain optimum DMP performance to support external content integration in Cisco StadiumVision Director. Be sure that if you plan to modify the data throttling values, you understand that DMP performance could be severely impacted, and that you make the change only when no events are running in the venue and during an adequate maintenance window for the system.

The following data throttling options are provided in Cisco Stadium Vision Director:

- Wait to read data from source (FTP polling interval)—NFL cumulative statistics only
   Specifies how often (in milliseconds) to retrieve data from the SIAB server. The recommended value is 5000 ms (5 seconds).
- Wait to push data to destination

Specifies the frequency with which the data is multicast to all DMPs in the Cisco StadiumVision Director server. The recommended value is 5000 ms (5 seconds).

· Push data if wait exceeds

If there has not been any change in data since the last poll, then this throttle specifies the longest amount of time to wait before sending the multicast of unchanged data to all DMPs. The recommended value is 15000 ms (15 seconds).

#### To configure data throttling, complete the following steps:

- **Step 1** In the left pane, select the data source type.
- Step 2 Click the Configuration tab.

The configuration for the selected data source appears in the right pane.

**Step 3** In the Data throttling section, set one or more of the throttling values.

Figure 6 shows a throttling configuration example for the NFL cumulative statistics data source.

Figure 6 NFL Cumulative Statistics Throttling Configuration Example

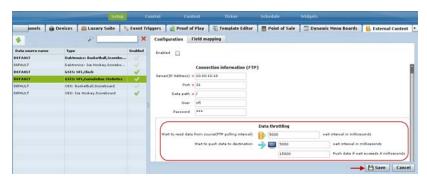

Figure 7 shows a throttling configuration example for the NFL clock UDP data source.

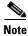

The same throttling options are available for the scoreboard controller UDP connections.

Figure 7 NFL Clock Throttling for UDP Configuration Example

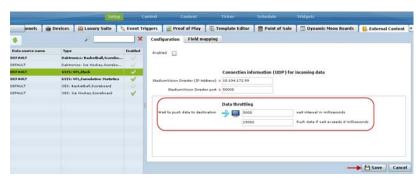

Step 4 Click Save.

A message box appears asking you to restart the application.

**Step 5** If you have completed all of the changes that you want to make on the Configuration tab, restart the application.

For more information, see the "Restarting the External Content Integration Application" section on page 17.

## **Enabling the Data Source Configuration**

By default, external data collection and configuration is disabled. Once you have completed your configuration, you must both enable the data source and save the configuration to allow collection of the data

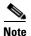

Real-time data collection from the SIAB server will not begin until the External Content Integration application has been both enabled and restarted in Cisco StadiumVision Director. For more information, see the "Activating External Content Integration System-Wide From the Management Dashboard" section on page 16 and "Restarting the External Content Integration Application" section on page 17.

#### To enable the data source configuration, complete the following steps:

- **Step 1** In the left pane, select the GSIS data source type.
- Step 2 Click the Configuration tab.

The configuration for the selected data source appears in the right pane.

**Step 3** At the top of the pane, select the **Enabled** checkbox.

A checkmark appears in the box when the data source is enabled.

Step 4 Click Save.

A message box appears asking you to restart the application.

**Step 5** If you have completed all of the changes that you want to make on the Configuration tab, restart the application.

For more information, see the "Restarting the External Content Integration Application" section on page 17.

# **Activating External Content Integration System-Wide From the Management Dashboard**

By default, External Content Integration is disabled system-wide in Cisco Stadium Vision Director. After you have saved and enabled your data source configuration, you must activate the application *and* restart it from the Management Dashboard before data collection can begin.

The External Content Integration application must only be activated once to deploy it in the Cisco StadiumVision Director server. Once the External Content Integration application has been activated in the system, then any time the configuration has been changed, the application only must be restarted.

#### To activate External Content Integration system-wide, complete the following steps:

- **Step 1** Log into Cisco Stadium Vision Director as an administrator.
- Step 2 From the Cisco Stadium Vision Director main menu, click Management Dashboard.
- Step 3 Using the Management Dashboard drawers, go to Tools > Settings > External Content Integration.
- Step 4 Select Activate Application.

#### **Step 5** Click the Play button.

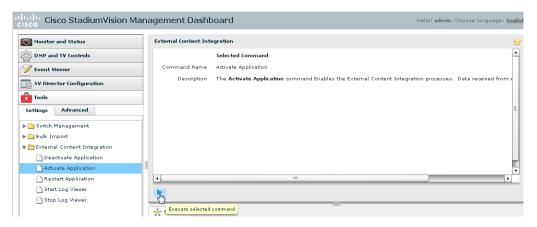

- **Step 6** When the confirmation message box appears, click **Ok** to run the command.
- Step 7 To verify the application activation, look for the success message in the log display area of the screen.

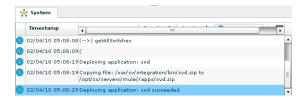

Step 8 After the processing has completed, select Restart Application.

For more information, see the "Restarting the External Content Integration Application" section on page 17.

## **Restarting the External Content Integration Application**

Any time that you have made a change to the External Content Integration settings on the Configuration tab for external data sources, you must restart the application from the Cisco StadiumVision Director Management Dashboard.

When you save the configuration, a message is displayed as a reminder to restart:

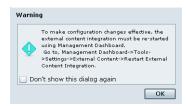

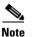

Changes to the data source field mapping only need to be saved, but the application does not have to be restarted. However, if for some reason you did not do a restart of the application after making changes in the Configuration tab before going on to save changes in Field mapping, then you also will see this message about the required restart at the time you save the Field mapping.

#### To restart the External Content Integration Application, complete the following steps:

- Step 1 Log into Cisco Stadium Vision Director as an administrator.
- Step 2 From the Cisco Stadium Vision Director main menu, click Management Dashboard.
- Step 3 Using the Management Dashboard drawers, go to Tools > Settings > External Content Integration.
- Step 4 Select Restart Application.
- **Step 5** Click the Play button to run the command.

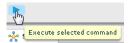

- **Step 6** When the confirmation message box appears, click **Ok** to run the command.
- **Step 7** To verify the application activation, look for the success message in the log display area of the screen.

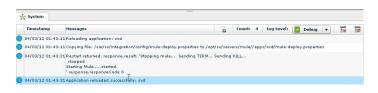

## **Selecting Input Statistics and Mapping to Output Fields for Display**

#### To select input statistics and map to output fields for display, complete the following steps:

- **Step 1** In the left pane, select the GSIS data source type.
- Step 2 Click the Field Mapping tab.

The Input field displays the name of the data file for the selected NFL data source (CumulativeStatisticsFile or GameClock).

- Step 3 To view the available statistics, click the arrow beside the data file name to expand the list.
- **Step 4** With your mouse, select a statistic and drag-and-drop it to the Output Fields panel on the right.

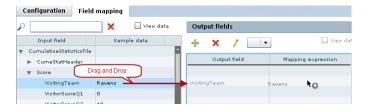

The Add Output field dialog box is displayed.

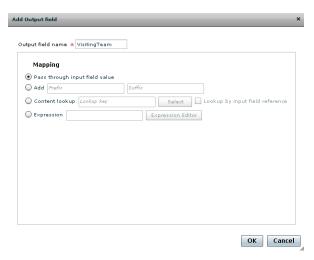

**Step 5** Modify the Output field name or other mapping options as needed.

For more information, see the "Modifying the Output Format of a Statistic" section on page 25.

- **Step 6** Continue to select and add statistics to the Output fields panel.
- Step 7 Click Save.

## **Verifying the Integration**

This section includes the following topics:

- Verifying Receipt of Real-Time Data, page 19
- Verifying the Integration Broker Service Status, page 21

### **Verifying Receipt of Real-Time Data**

Assuming that your network connection to the external data source is available and you have enabled the data source, real-time data is collected after you both activate and restart the application in the Management Dashboard.

#### To verify the receipt of real-time data, complete the following steps:

- **Step 1** From the External Content Integration interface, select the data source that you want to verify.
- Step 2 Click Field mapping.
- Step 3 In the Output fields panel, select the View data checkbox.

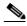

Note

The interface can show sample data and real-time data. Figure 8 shows which View data checkbox in the interface corresponds to each type of data.

Figure 8 View Data Checkbox for Sample Data Versus Real-Time Data

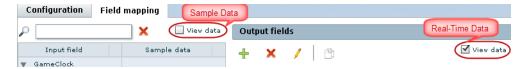

- **Step 4** In the Output field, select a statistic.
- **Step 5** Observe the data value at the bottom of the panel for the selected statistic.

Figure 9 shows an example of real-time data for the NFL GSIS clockTime statistic.

Figure 9 Clock Time Real-Time Data Statistic

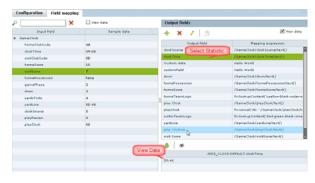

**Step 6** Click the Refresh icon (Figure 10) and observe that the value is changing to confirm receipt of real-time data.

Figure 10 Refresh Icon for Real-Time Data

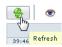

### **Verifying the Integration Broker Service Status**

To verify the integration broker service status, complete the following steps:

- **Step 1** From the Management Dashboard, go to the **Service Alerts** pane in the bottom right corner.
- **Step 2** Navigate to find the **Integration Broker** service name and observe its status icon.

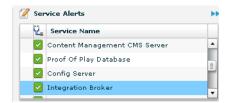

When the icon is green, the External Content Integration service is successfully activated.

How to Configure External Content Integration

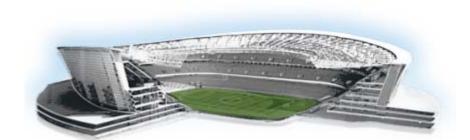

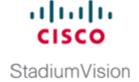

# Configuring Optional and Advanced Tasks for External Content Integration

#### First Published: August 2, 2012

This module describes some of the optional and advanced tasks that you can perform for External Content Integration in Cisco StadiumVision Director.

This module includes the following topics:

- Disabling the Data Source Configuration, page 23
- Deactivating the External Content Integration Application From the Management Dashboard, page 24
- Viewing Sample Data Versus Real-Time Data, page 24
- Modifying the Output Format of a Statistic, page 25

# **Disabling the Data Source Configuration**

To disable the data source configuration, complete the following steps:

- **Step 1** In the left pane, select the GSIS data source type.
- Step 2 Click the Configuration tab.

The configuration for the selected data source appears in the right pane.

- **Step 3** At the top of the pane, select the **Enabled** checkbox so that the checkmark is removed and the box is empty.
- Step 4 Click Save.

A message box appears asking you to restart the application.

**Step 5** If you have completed all of the changes that you want to make on the Configuration tab, restart the application.

For more information, see the "Restarting the External Content Integration Application" section on page 17.

# Deactivating the External Content Integration Application From the Management Dashboard

By default, the External Content Integration Application is deactivated in Cisco StadiumVision Director.

If you have activated the application, but your site is no longer going to connect to any external servers, then you can deactivate it to disable the functionality of the application system-wide in Cisco StadiumVision Director.

#### To deactivate the External Content Integration application, complete the following steps:

- **Step 1** Log into Cisco Stadium Vision Director as an administrator.
- **Step 2** From the Cisco Stadium Vision Director main menu, click **Management Dashboard**.
- Step 3 Using the Management Dashboard drawers, go to Tools > Settings > External Content Integration.
- Step 4 Select Deactivate Application.
- **Step 5** Click the Play button to run the command.

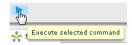

- **Step 6** When the confirmation message box appears, click **Ok** to run the command.
- **Step 7** After the processing has completed, select **Restart Application** and click the Play button.
- **Step 8** When the confirmation message box appears, click **Ok** to run the command.

The deactivation of the application will be completed.

# **Viewing Sample Data Versus Real-Time Data**

The External Content Integration feature supports viewing of both sample data and real-time data in the Field Mapping tab of the user interface. Figure 1 shows where each of these View data options are specified.

Figure 1 Selection of Sample Data v. Real-Time Data for External Content Integration

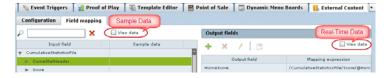

The External Content Integration feature ships with sample data for the different statistics that are available for selection. The user interface automatically displays these sample values for the statistics in the Sample data column of the Field mapping tab.

Figure 2 shows the sample data for the different statistics that are available from the NFL Game Clock data source.

Figure 2 Sample Data for the NFL Game Clock Data Source

Notice that the View data option is not selected. You also can select the View data box on the Field mapping tab when you want to see the collective sample data for all of the statistics nested under a selected Input field.

Figure 3 shows an example of the display of sample data using the View data option for the CumeStatHeader Input field of the CumulativeStatisticsFile for the NFL GSIS Statistics data source.

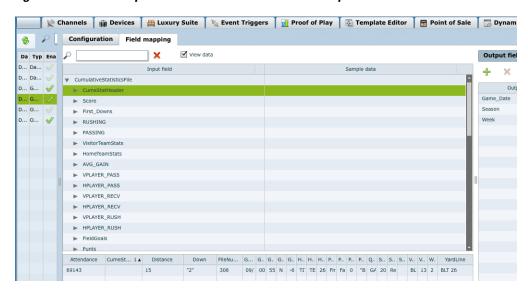

Figure 3 Sample Data for the CumeStatHeader Input Field

To see real-time data in the interface for the selected statistics, select the View data checkbox on the right side of the Field mapping tab in the Output fields panel as shown in Figure 1. For more information, see the "Verifying Receipt of Real-Time Data" section on page 19.

# **Modifying the Output Format of a Statistic**

You can use the default format and value of a mapped statistic for output using the default "Pass through input field" option, or you can modify its characteristics for display.

The following types of actions can be taken on input field data:

• Change the output field name.

- Add a character string as a prefix or suffix to the input field value.
  - For example, if the default input value for an input field called Period1 was a numeric value "1," you could specify "st" in the suffix box so that the input field value is appended with this string and appears in the output as "1st."
- Find an image from the content library to display in the widget. An image can be located using the image name (such as "Image1.png"), either as part of the value of the input field or as an explicit reference in the text box. If you are locating the image as part of the input field, be sure to select the "Lookup by input field reference" checkbox.
- Modify the default XPath expression using an expression editor. Currently, the two functions supported are "lookup" and "concat."
  - For example, if the default input value for an input field called Period1 has a numeric value "1," you can locate an image, "1.png," to represent the first half of a soccer game and use the expression editor to build an expression as follows:

fn:lookupContent(fn:concat(/SoccerGameSource/ScoringSummary/@Period1, '.png'))

This editing can be done either when you first add a statistic to the Output fields panel (in the Add Output field dialog box), or later if you edit the statistic from the Output fields panel (in the Edit Output field dialog box) as shown in Figure 4.

Figure 4 Change Output Field Dialog Box

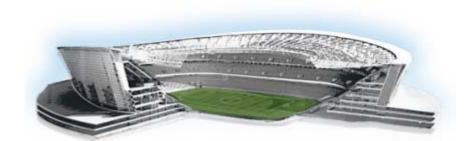

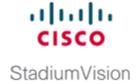

# Designing the Layout of External Content Using the Widgets Tool

#### First Published: August 2, 2012

This module describes how to design the layout for display of the data that you have integrated and mapped for output in Cisco StadiumVision Director using the External Content Integration feature. This layout is required to create a content object referred to as a *widget*, that you can then publish with the standard features of Cisco StadiumVision Director using playlists and scripts for eventual display on TVs.

This module includes the following topics:

- Prerequisites for Using the Widgets Tool, page 27
- Restrictions for Using the Widgets Tool, page 28
- Information About Using the Widgets Tool, page 28
- How to Design the Layout of External Content for Display, page 30
- Basic Widget Configuration Example, page 40
- What to Do Next, page 43

# **Prerequisites for Using the Widgets Tool**

Before you design the layout of external content, be sure that the following requirements are met:

- You have configured the external data sources and mapped the statistics to output fields in the External Content Integration feature.
- The data from the external source is being properly ingested by Cisco StadiumVision Director.
- You have added any graphics that you want to add to the layout by importing them into Cisco Stadium Vision Director from Control Panel > Content > Import.

# **Restrictions for Using the Widgets Tool**

Before you design the layout of external content using the Widgets tool, consider the following restrictions:

- The Widgets layout tool can only be used for data sources that have been integrated into Cisco Stadium Vision Director using the External Content Integration feature.
- Cisco StadiumVision Director only supports widgets that are created internally using the Widgets tool.
- Up to 16 different sessions can be supported in the Widgets tool on a single computer.
- The maximum graphic size supported is 1920x1080, which is also the maximum size of the area supported in the Widgets layout tool.

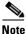

If you attempt to use a larger graphic in the Widgets tool, it might not be displayed.

- The Widgets tool has the following font restrictions:
  - Only the Arial font type with the ASCII character set is supported.

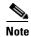

While you might be able to see a supported localized language and create text components with non-ASCII characters in the Widgets tool, these text components might not be rendered as expected on the DMP.

- The maximum font size is limited to 128 due to a restriction by the DMP.
- Importing of fonts is not supported.
- You cannot view sample or real-time data as you create a widget.
- The following functions are not supported in the Widgets tool:
  - Undo
  - Deleting a group of multi-selected components

# **Information About Using the Widgets Tool**

This section includes the following topics:

- Components, page 28
- Layers, page 29
- Properties, page 29
- Data Binding, page 29
- User Interface Characteristics, page 30

## **Components**

The Widgets tool supports two different component types:

- Text Area
- Graphic

The Widgets tool uses the Graphic component to support the addition of images. Each time a graphic component is added to a widget, it is added in numerical order as a Layer on the canvas.

New components are added to the widget area simply by dragging the object type and dropping it onto the canvas or by double-clicking the component.

## Layers

Similar to standard graphics editing applications, each time a Text Area or Graphic component is added to a widget, it is labeled in numerical order (by type) as a *Layer* on the canvas. Unless reordered, the first component added is at the bottom of the components added to the canvas, and the last component added is the topmost layer. In the user interface, the Layers box also lists the layers in stacking order with the topmost layer at the top of the list. In general, a background image should be at the bottom of the list.

You can reorder the layers by dragging and dropping them into a different order in the Layers box of the Widget tool.

The first graphic component added to the widget is identified as "graphic 1," and the first text area is labeled "text area 1." Components are numbered sequentially as they are added. Therefore, if you delete a component, that component number is not replaced.

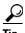

You can rename a component by double-clicking it.

## **Properties**

The Properties panel allows you to set the characteristics of a component including explicitly setting its size, location, and rotation on the canvas. Depending on the component type, some additional options are provided:

• For Text Area components, you can specify the character string for the component, and select a font size and color.

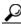

Tip

Remember that the Widgets tool displays a white background for ease of use, but if you are not using any background images, a black font will be invisible on the TV screen because the TV background is actually black.

• For Graphic components, you can import an image and also specify that it retain the dimensions of the original image.

## **Data Binding**

After you have mapped the output fields for an external data source, you can bind that data to either type of component in a widget.

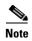

You cannot see any data in the widget component until you publish the widget and view it in an active script.

When you bind data to a text component, any text that you might have configured for that component will be replaced by the data when the widget is published.

### **User Interface Characteristics**

Figure 1 shows the areas of the user interface for a new widget.

Figure 1 New Widget Interface

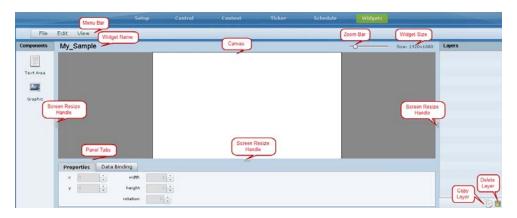

The Widgets tool interface supports some of the following functions and characteristics:

- Multi-selection of components using standard Control key sequences to move components as a group.
- Showing or hiding the bounding box of a component.
- "Zoom-to-fit" function by double-clicking the zoom knob.
- Change the widget dimensions by double-clicking the widget size in the upper right of the screen.

# How to Design the Layout of External Content for Display

This section includes the following tasks:

- Accessing the Widgets Tool, page 31
- Creating New Widgets, page 31
- Working with Images, page 33
- Adding Text Areas, page 35
- Showing the Component Bounding Box, page 35
- Resizing and Rotating Components, page 37
- Binding External Data to a Widget, page 38
- Modifying Existing Widgets, page 39

## **Accessing the Widgets Tool**

#### To access the Widgets tool, complete the following steps:

- **Step 1** Log into Cisco Stadium Vision Director as an administrator.
- Step 2 From the main menu, click Control Panel > Widgets.

A dialog box opens for you to select an existing widget or create a new one (Figure 2).

Figure 2 Dialog Box to Open Existing or Create New Widgets

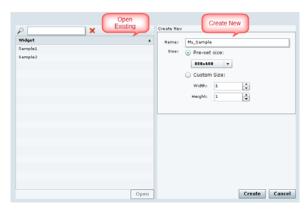

# **Creating New Widgets**

You can create a new widget when you first access the Widgets tool, or you can create a new widget from within the tool.

To create a new widget from within the tool, complete the following steps:

**Step 1** From the menu bar in the Widgets tool, click **File > New**.

The Create New dialog box is displayed (Figure 3).

Figure 3 Create New Dialog Box

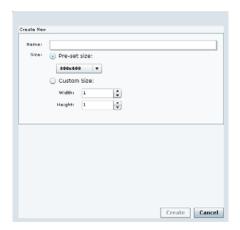

- **Step 2** In the **Name** box, type a name for your new widget.
- **Step 3** Do one of the following to specify the size of the widget:
  - Click **Pre-Set** size and click the drop-down list to select a predefined dimension (WxH) for the canvas in pixels.
  - Click Custom Size and specify a number (in pixels) for the width and height dimensions of the canvas.

#### Step 4 Click Create.

The tool displays a white box of the size that you created, with the dimensions that you specified displayed in the upper right corner.

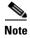

The background canvas of the widget is actually transparent, but it is not shown with the graphics-standard checkerboard pattern to ease visibility of the components.

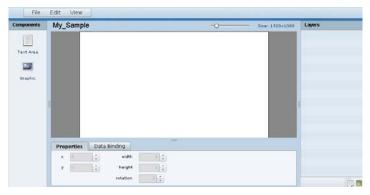

#### Step 5 Click File > Save.

Changes to the widget are saved.

## **Working with Images**

This section includes the following topics:

- Adding Images, page 33
- Resizing and Rotating Images, page 34

## **Adding Images**

Images can be added as a background to your layout in the Widgets tool, and they also can be bound to a data field using the External Content configuration, such as to add a team logo to a score field that will appear in the widget.

To support the addition of a graphic bound to a particular external source data field, see the "Modifying the Output Format of a Statistic" section on page 25.

The Widgets tool uses the Graphic component to support the addition of images as a background or in other places on your canvas.

#### **Prerequisite**

Before you can add an image to a widget, you must import the image file into Cisco StadiumVision Director by going to **Control Panel > Content > Import** to select and open a file. In the Import Content dialog box, specify any options and click **Upload**.

#### **Procedure**

#### To add an image to a widget, complete the following steps:

- **Step 1** Open or create the widget where you want to add an image.
- Step 2 In the Components box, select the Graphic component and drag and drop it onto your widget canvas (Figure 4).

Figure 4 Drag and Drop Graphic Component on Widget Canvas

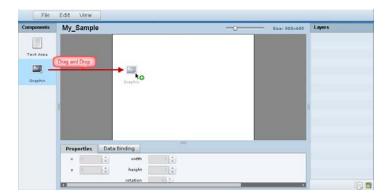

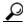

**ip** Double-click a component to automatically add it to the canvas.

- **Step 3** To add an image, be sure that the graphic component where you want to add the image is selected, and click **Change**.
- **Step 4** In the Select Image dialog box, highlight the image that you want to add and click **Select**. The image is added and scaled to the size of your graphic component box (Figure 5).

Figure 5 Image Added to Graphic Component

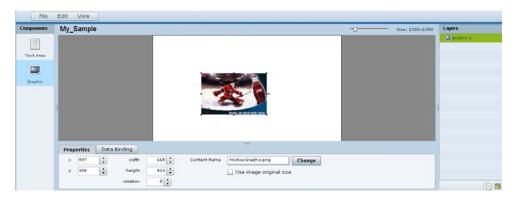

#### Step 5 Click File > Save.

Changes to the widget are saved.

### **Resizing and Rotating Images**

Images will automatically scale to the size of the graphic component box in the widget.

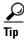

To find the size of your image file, use the List view for your images in **Control Panel > Content**. Select your image and look at the size in the Dimension field in the "Other content metadata" box.

You can scale the graphic to its original size after you add it, or if you modify the image size in the widget, you can revert back to its original size using the "Use original image size" option, which is recommended.

Figure 6 shows the options available on the Properties panel for a graphic component and displays the different bounding box handles that can be used to modify the size of a component box.

Figure 6 Graphic Component Properties Panel and Bounding Box Handles

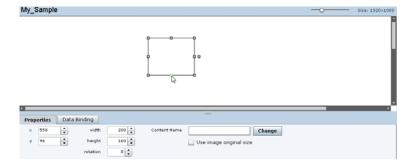

You can modify the size and position of an image in the following ways:

- Explicitly setting values on the Properties panel.
- Selecting the bounding box and using the handles to modify it.
- With the graphic component selected, select the "Use original image size" checkbox to revert the image to its original size when imported.

For more information, see the "Resizing and Rotating Components" section on page 37.

## **Adding Text Areas**

A text area component is added to a widget in the same way as a graphic component, but with some different properties. A text area supports a character string, and font size and color selection.

Currently the only available font is Arial.

#### To add a text area to a widget, complete the following steps:

- **Step 1** Open or create the widget where you want to add the text area.
- **Step 2** In the Components box, select the Text Area component and drag and drop it onto your widget canvas.
- **Step 3** In the Properties panel, type the character string for the box, and select the font size and color.

Figure 7 shows the options available on the Properties panel for a sample text area component.

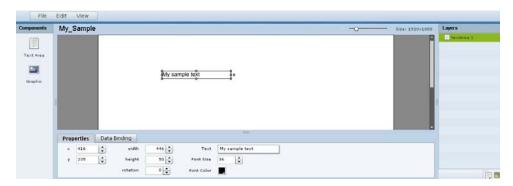

Figure 7 Text Area Component Properties

- **Step 4** Resize or position the text area as needed. For more details, see the "Resizing and Rotating Components" section on page 37.
- Step 5 Click File > Save.

Changes to the widget are saved.

## **Showing the Component Bounding Box**

When you add a component onto the canvas, a temporary bounding box appears while the component is selected. If you move away from that component into another area of the canvas, you will not be able to see the boundaries of the component box.

Figure 8 shows an example of a text area and graphic component displaying the default setting without a visible boundary when the component is unselected. Notice that while the graphic component is selected the temporary bounding box is displayed in Figure 8, but when unselected it appears to disappear from the canvas (Figure 9).

Figure 8 Default Setting Without Bounding Box and Selected Component

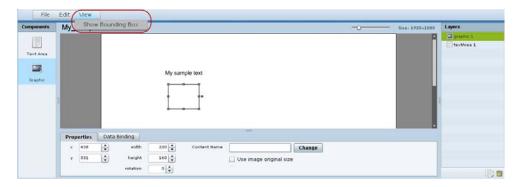

Figure 9 Default Setting Without Bounding Box or Selected Components

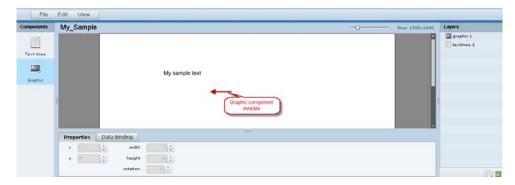

To display a boundary around all components in the widget, complete the following steps:

- **Step 1** From the menu bar, go to **View**.
- Step 2 Click Show bounding box.

A checkmark appears beside the option when the bounding box is enabled for display, and all components will display a boundary around them.

Figure 10 shows an example of a text area and graphic component after the Show bounding box option is enabled.

Figure 10 Show Bounding Box Option Enabled

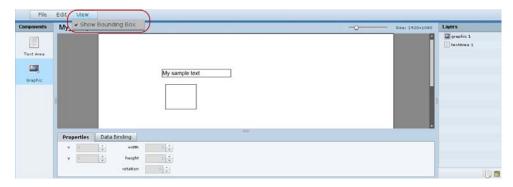

#### Step 3 Click File > Save.

Changes to the widget are saved.

## **Resizing and Rotating Components**

You can resize and rotate both Text Area and Graphic components in the following ways:

- Change the component location:
  - Select the component and manually drag it to the location that you want on the canvas.
  - Specify the x/y horizontal and vertical values directly in the Properties panel.
- Change the component size:
  - Select and drag a handle on the component's bounding box to enlarge or reduce the component size. If using a handle on a side of the box, only that dimension is changed. If using a corner handle, both dimensions of the box are changed.
  - Shift+Click on a corner handle to resize the box proportionally.
  - Specify the width and height values directly in the Properties panel.
- Change the component angle:
  - Select the rotation handle and drag the box up or down to rotate it.
  - Shift+Click on the rotation handle and drag the box up or down to change the angle in 45 degree increments.
  - Specify the rotation value in degrees directly in the Properties panel.

Figure 11 identifies the bounding box handles that you can use to resize and rotate components.

Figure 11 Bounding Box Handles

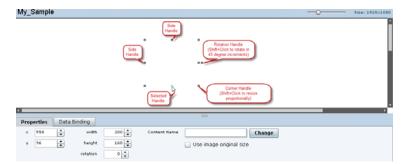

## **Binding External Data to a Widget**

The widget supports the binding of external data to a text area component so that you can display dynamic output fields, such as game periods, scores, and so on from an external source.

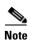

If you add a text string to the component, it will be replaced by the real-time data from the output field that you specified in the Data Binding panel once the widget is published.

## **Prerequisite**

Before you can bind external data to a widget, you must have configured your external data source and mapped the output fields by going to **Control Panel > Setup > External Content**. For more information, see the "Configuring External Content Integration in Cisco Stadium Vision Director".

#### **Procedure**

#### To bind external data to a widget, complete the following steps:

- Step 1 Open or create the widget where you want to add the text area.
- Step 2 In the Components box, select the Text Area component and drag and drop it onto your widget canvas.
- **Step 3** In the Properties panel, select the font size and color. Optionally, specify a character string if you want to temporarily see some content in the component while the widget is open.

The font size and color will be applied to the bound data.

**Step 4** In the Data Binding panel, double-click in the first cell under the Data Source heading and open the drop-down list (Figure 12).

Figure 12 Accessing the Data Source List

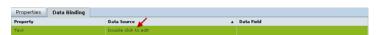

Step 5 Click the drop-down list and select the data source from which you want to bind data. Use the scroll bar to reveal all data sources as necessary (Figure 13).

Figure 13 Selecting the Data Source

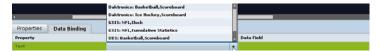

Step 6 Double-click inside the cell for the data field and select the drop-down list to select the data output field that you want to display in the text area component (Figure 14).

Figure 14 Selecting the Data Field

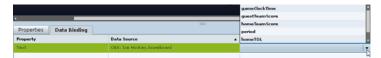

Step 7 Click File > Save.

Changes to the widget are saved.

## **Modifying Existing Widgets**

This section includes the following tasks:

- Changing the Size of a Widget, page 39
- Deleting Widgets, page 39
- Renaming Widgets, page 40

## **Changing the Size of a Widget**

#### To change the size of a widget, complete the following steps:

- **Step 1** Open the widget whose size you want to change.
- Step 2 From the Edit menu, select Widget Dimension.
- Step 3 In the Change Widget Dimension dialog box, specify the new width and height values.
- Step 4 Click Change.

## **Deleting Widgets**

#### To delete a widget, complete the following steps:

- Step 1 From the File menu, select Manage Widgets.
- **Step 2** In the Manage Widget dialog box, select the widget that you want to remove.

#### Step 3 Click Delete.

## **Renaming Widgets**

#### To rename a widget, complete the following steps:

- Step 1 From the File menu, select Manage Widgets.
- **Step 2** In the Manage Widget dialog box, select the widget that you want to rename.
- Step 3 Click Rename.

The widget name is changed to an editable box.

- **Step 4** Type a new name for the widget.
- Step 5 Click Close.

# **Basic Widget Configuration Example**

This section shows a basic widget configuration example to bind external data for an OES Ice Hockey Scoreboard data source. The example uses an image background (Figure 15) that creates static headings for Period, Time Outs, and Score, with companion text area components that will be created as layers on top of the background.

These text areas will be positioned beneath the background image headings and will have real-time data bound to them to appear in the widget once it is published.

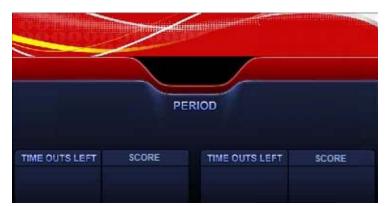

Figure 15 Image Background for Scoreboard Widget

#### To create a widget and bind data to it, complete the following steps:

- **Step 1** Create a new widget with size 1920x1080.
- **Step 2** In the Components box, select the Graphic component and drag and drop it onto your widget canvas.
- **Step 3** With the graphic component selected, go to the Properties panel and click **Change**.

- Step 4 In the Select Image dialog box, click on the background image that you want to add and click Select.

  The image is added and scaled to the size of your graphic component box.
- **Step 5** In the Properties tab, specify the following values (Figure 16):
  - **a.** x and y—0
  - **b.** width —1920
  - c. height—1080
  - **d.** rotation—0

Figure 16 Background Image Added to Graphic Component

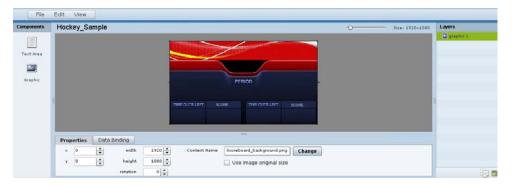

Step 6 Create two new text area components to add "HOME" and "GUEST" as the specified text string positioned as layers on top of the background graphic component (Figure 17).

Figure 17 Addition of Home and Guest Text Areas

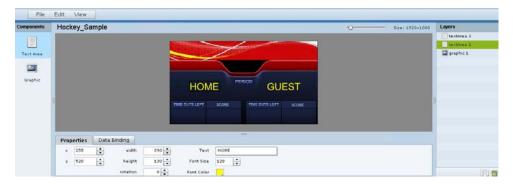

- **a.** Drag and drop the Text Area component onto the background graphic.
- **b.** In the Properties panel, specify the following values:
  - Text box—Type "HOME"
  - **-** Font size—128
  - Font color—Choose yellow
- c. Select the handles on the text area box and expand its boundaries enough to reveal the text.
- **d.** Select the text area component and drag it to the left side of the background graphic over the Time Outs Left and Score fields.

- **e.** Repeat steps a–d using "GUEST" text and drag the component to the right side of the background graphic.
- **Step 7** Add Text Area components to bind data for Period, Time Outs, and Score areas for both teams:
  - **a.** Drag and drop the Text Area component onto the background graphic.
  - **b.** (Optional) Zoom in as needed to see the component better.
  - **c.** Position and resize the component beneath the heading for which you are going to bind corresponding data (Figure 18).
  - d. (Optional) Add text to temporarily identify what data will be in the box, such as "period\_data."

Figure 18 Text Area Component to Bind Period Data

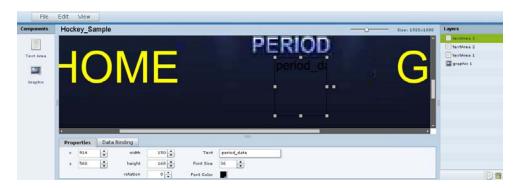

e. In the Data Binding panel, select the **OES: Ice Hockey, Scoreboard** data source and the **period** data field (Figure 19).

Figure 19 Period Data Field Binding for OES Ice Hockey Scoreboard Source

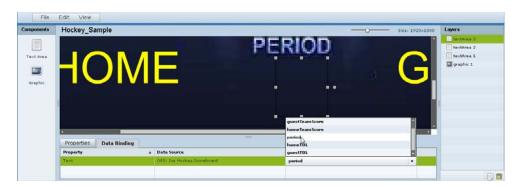

f. Repeat steps a—e for all other data fields that you need to bind.

#### Step 8 Click File > Save.

Changes to the widget are saved.

# What to Do Next

After you have completed creating a widget, complete the following steps to publish it for display:

1. Create a playlist from the Control Panel for the widget that you created. Widgets are categorized in the "By Type" folder under the "widget" type.

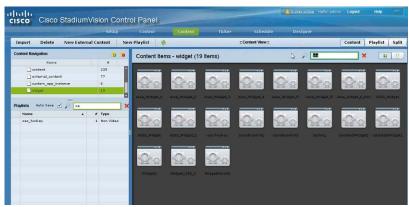

- 2. Create an event script to run the playlist.
- 3. Schedule the script to display the content on a TV.

What to Do Next

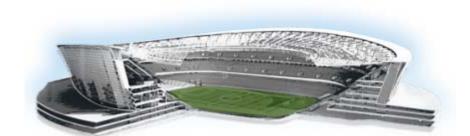

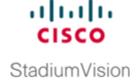

# Troubleshooting External Content Integration in Cisco StadiumVision Director

#### First Published: August 2, 2012

This module describes how to monitor and troubleshoot problems with External Content Integration in Cisco StadiumVision Director.

This module includes the following topics:

- Monitoring the External Content Integration Log, page 45
- Troubleshooting NFL GSIS Statistics Problems, page 47

# **Monitoring the External Content Integration Log**

All logging messages for External Content Integration are written to the following log file and location: /opt/sv/servers/mule/mule.log

While logging can always be seen directly from the Unix console, you can also view messages using the log viewer in the Management Dashboard. When you start the log viewer, informational messages are displayed as the default severity level.

The log file is compressed once a day at 24:00.

## **Starting and Stopping the Log Viewer**

If logs are turned on, they increase in size over time, which can lead to disk space issues. Therefore, it is recommended that you use the log functionality only during troubleshooting.

#### To start and stop the log viewer, complete the following steps:

- **Step 1** Log into Cisco Stadium Vision Director as an administrator.
- Step 2 From the Cisco Stadium Vision Director main menu, click Management Dashboard.
- Step 3 Using the Management Dashboard drawers, go to Tools > Settings > External Content Integration.

#### **Step 4** Do the following:

- To start logging, select **Start Log Viewer**.
- To stop logging, select **Stop Log Viewer**.
- **Step 5** Click the Play button to run the command.

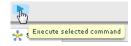

## Modifying the Severity Level of Messages Displayed in the Log Viewer

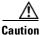

The logging service for External Content Ingestion can produce a very large number of messages when you specify the debug severity level, many of which can be seen only from the Unix console. Be sure to stop the log viewer or change the severity level of messages being logged, and do not allow the log to run continuously in debug mode to avoid potential problems with system performance or an unusually large log file. This can also use a lot of disk space on the hard drive.

The External Content Integration log supports 4 severity levels for messages, and each increasing severity level is cumulative and includes the logging of all message severity levels below it:

- Debug
- Info—This is the default.
- Warn
- Error

#### To modify the severity level of messages displayed in the log viewer, complete the following steps:

- **Step 1** Log into Cisco Stadium Vision Director as an administrator.
- Step 2 From the Cisco Stadium Vision Director main menu, click Management Dashboard.
- Step 3 Using the Management Dashboard drawers, go to Tools > Settings > External Content Integration.
- **Step 4** In the System panel, click the arrow in the Log Level drop-down list box:

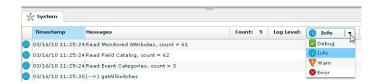

**Step 5** Select the severity level of the message that you want to view in the log.

# **Troubleshooting NFL GSIS Statistics Problems**

To troubleshoot any problems with obtaining the NFL GSIS statistics, look at the following areas:

Verify that the GSISGameStats.xml file resides on the SIAB server in the root directory.

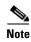

There are five other GSIS files in this directory, but only the GSISGameStats.xml file is used by Cisco StadiumVision Director.

- Verify connectivity to the SIAB server and access to the XML file using the following command from a Unix console on Cisco StadiumVision Director:
  - curl -u 'user:pswd' ftp://ip-address/GSISGameStats.xml
  - where *user* and *pswd* are replaced with your SIAB server username and password credentials from the NFL GSIS representative, and *ip-address* is replaced by the IP address of your SIAB server.
- Check the External Content Integration logs in the Management Dashboard for FTP errors. For more information, see the "Monitoring the External Content Integration Log" section on page 45.
- Restart the External Content Integration application from the Management Dashboard by navigating to Tools > Settings > External Content Integration > Restart Application.

Troubleshooting NFL GSIS Statistics Problems